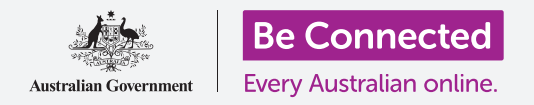

#### 安全使用**Windows 10**。

Windows 10有很强的安全功能。登录(**Sign-in**)和锁屏(**Lock screens**)保护你的电脑,防止他人未 经允许就访问你的信息。**Windows**安全(**Windows Security**)功能帮助阻止病毒和其它威胁。

#### 你需要什么

开始本课之前,你的电脑需要有最新版本的Windows,比如Windows 10。如需关于Windows 10的更 多信息,请参见本指南第5页。你还应检查电脑已连接到家中的Wi-Fi和Internet,如果你使用鼠标,请 确保鼠标已连接妥当。

你还需要最初设置电脑时创建的密码或PIN。

#### 最初步骤

当电脑显示登录(**Sign-in**)屏幕时,电脑处于锁住的安全状态。你需要你在这台电脑上的账户密码或 PIN才能登录。

#### 如要登录:

- **1.** 检查登录(**Sign-in**)屏幕显示的是你的名字。如果 你只看见时间,按键盘上的回车键(**Enter**)显示你 的名字和账户的电子邮件地址。
- **2.** 检查你的名字下面的白色方框中是否有 密 码 (**Password**)或**PIN**的字样。
- **3.** 如果是密码(**Password**),就输入你的账户密码, 然后按回车键(**Enter**)。
- **4.** 如果是**PIN**,就输入你的**PIN**。如果电脑在你键入最 后一位数字后没有解锁,就按回车键(**Enter**)。

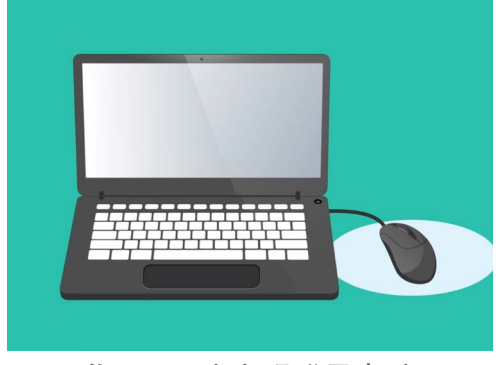

#### 你用PIN或密码登录电脑

**5.** 登录屏幕消失,桌面(**Desktop**)出现。

### 如何保护电脑

电脑不用时就应加以保护,以保护你的信息,这很重要。

#### 方法**1**:关掉电脑!

Windows 10的设计让你能在结束工作时安全地按电源按钮关机。你应该先保存工作内 容并关闭所有打开的应用。

然后短暂地按一下电源按钮。电脑将关机。如要再次使用,就打开电脑,用PIN或密码登 录。

#### 方法**2**:锁定电脑

如果你需要离开电脑一会儿,但不想把所有的应用都关掉,你可以锁住屏幕。锁屏不会保 存你的工作内容,所以你最好先把工作内容保存下来,以防万一。

如要锁定电脑:

- 1. 点击左下角的开始(Start)按钮。
- 2. 在开始(Start)菜单的左侧找到一个小圆圈。这是 你的用户账户图标。
- **3.** 点击图标显示一个菜单,在菜单上点击锁定(**Lock**)。
- **4.** 锁屏将出现,上面显示时间。
- **5.** 如要再次登录,按键盘上的任何键让登录(**Sign-in**) 屏幕出现。
- **6.** 用你的密码或PIN登录,桌面将出现,上面的内容与 你锁屏之前完全一样。

#### 方法**3**:自动锁定

如果你有一段时间在电脑上没有任何操作,电脑将自动锁定。电脑也会关闭屏幕。

如要唤醒电脑,按键盘上的空格键(**Space bar**)一次。如果电脑没有反应,短暂地按一下 电源按钮。

然后用你的PIN或密码登录,将电脑解锁。

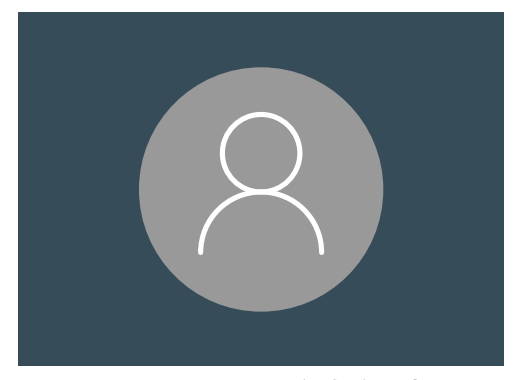

Windows 10用户账户图标

### Windows 10如何使用通知

Windows10通过很多后台运行来确保电脑安全和及时更新。Windows10会不时显示通知(**Notification**) 让你了解正在进行的后台运行。

通知出现在屏幕右下方,其它应用和网站也可以发送通知。

大多数通知会在一段时间后消失,说明这并非紧急或重要通知。

如果通知来自你信任的应用或网站,你可以点击通知详细了 解接下来该怎么办。

### Windows 10如何发送紧急通知

有时候,Windows 10需要告诉你一些重要信息。为此, Windows 10会发出一个弹出式通知,这个通知会一直显示在 屏幕上, 直到你对此采取行动。

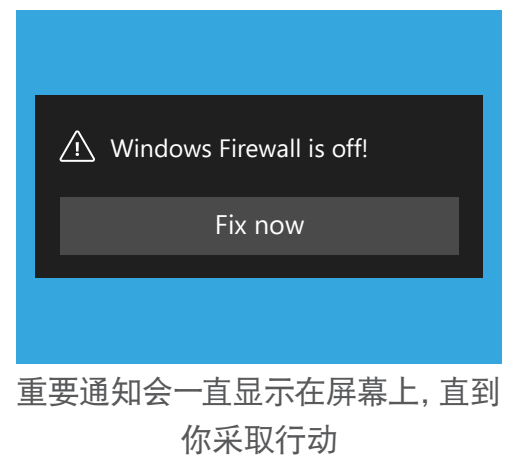

有些Windows 10通知会出现在屏 幕中央,暂停你正在进行的任何操 作,直到你采取行动。对面的例子 显示Windows 10需要安装一个重 要更新。你需要点击按钮开始更新, 或告诉电脑在此后什么时间进行更 新。

紧急通知在相关问题解决后就会消 失。

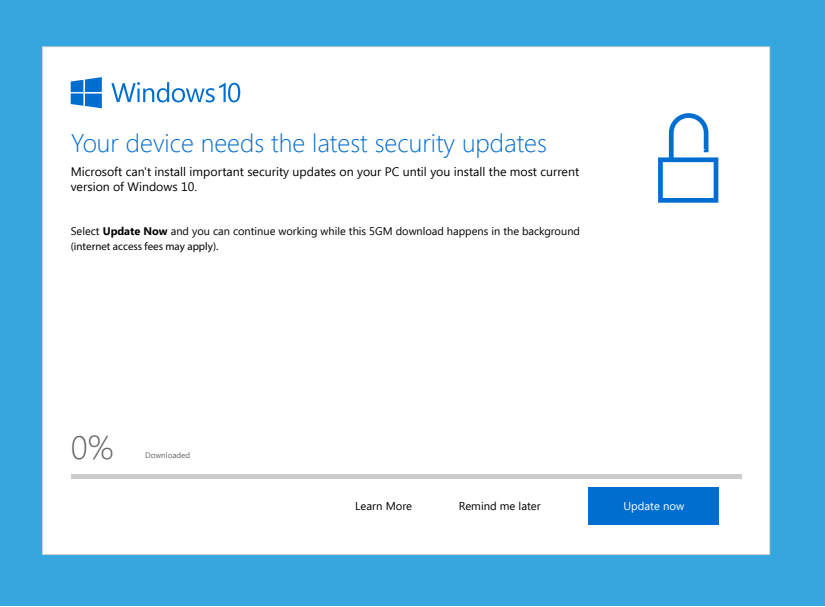

紧急通知在相关问题解决后就会消失

## Windows 10如何提供防病毒保护

Windows 10包括内置**Windows**安全(**Windows Security**),在后台维护电脑安全。

如要检查**Windows**安全(**Windows Security**)是否在运行:

- 1. 在屏幕右下方找一个白色盾牌。如果没有看见, 就点 击小箭头显示一些额外的图标,盾牌就在这些图标 中。点击盾牌。
- **2. Windows**安全(**Windows Security**)菜单将打开。 你可以探索这个菜单,了解 **Windows** 安 全 (**Windows Security**)保护电脑的方式。
- **3.** 如果有安全问题,这个菜单中会出现该怎么办的指 示。你可以点击右上角的**X**关闭菜单。

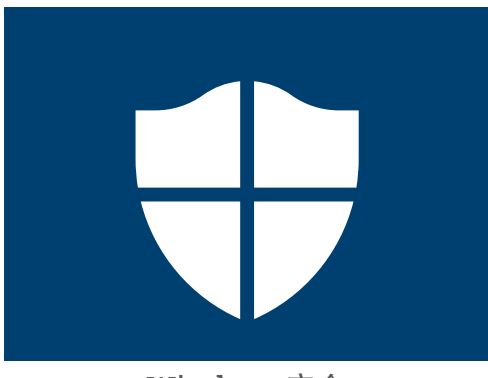

Windows安全 (Windows Security)图标

除了**Windows**安全以外,你还可以购买防病毒软件获得额外保护。软件可以从商 店或网站购买。请注意,防病毒软件通常有持续订阅费用,所以注册前请务必仔细 阅读附属细则。

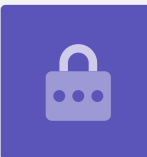

### 挡住电脑的摄像头

大多数电脑有一个名为摄像头的小型内置摄像机。如要查看电脑是否有摄像头,看屏幕上 方是否有一个小圆圈。

这个摄像机可用于视频通话,电脑会在你需要时自动将它打开。

尽管可能性很小,但别人有可能访问你的摄像头,未经允许就把它打开。

为预防此事,只需找一小块覆盖胶带贴在摄像头上即可!

## 关于Windows 10的所有信息

你需要了解的关于Windows 10的所有信息,包括Windows 10是什么,如何查看电脑是否装有Windows 10,以及如果没有的话如何安装。

### Windows 10是什么?我为什么需要它?

所有电脑都需要有一种名为操作系统的特殊软件才能运行。Windows 10是Microsoft设计和销售的一 种操作系统。

Windows 10让你能够用电脑打开文档、听音乐、看视频、发电子邮件、上网和做很多其它事情。它也为 电脑提供最新安全功能,保护电脑免遭病毒和其它威胁的侵袭。

如要学习Windows台式电脑和手提电脑课程,你需要有最新版本的Windows,即Windows 10。

### 如何确定我是否有Windows 10?

大多数新电脑都装有Windows 10,你的电脑上应该有一张官方贴纸显示电脑已安装Windows 10。

当然,贴纸会褪色和掉落。确定电脑装有Windows 10的最好办法是打开电脑,看Windows 10是否开 始运行。

按电源按钮打开电脑。随着电脑开机,你会看见多个不同的屏幕,比如制造商徽标或一些技术信息,但 最终电脑将可以使用。电脑开机过程结束后,会显示以下屏幕之一:

如果你看见"你好!我是小娜(**Hi there!I**'**m Cortana**)"的屏幕, 就说明电脑上已经安装了Windows 10,只需在使用前进行设置即可。

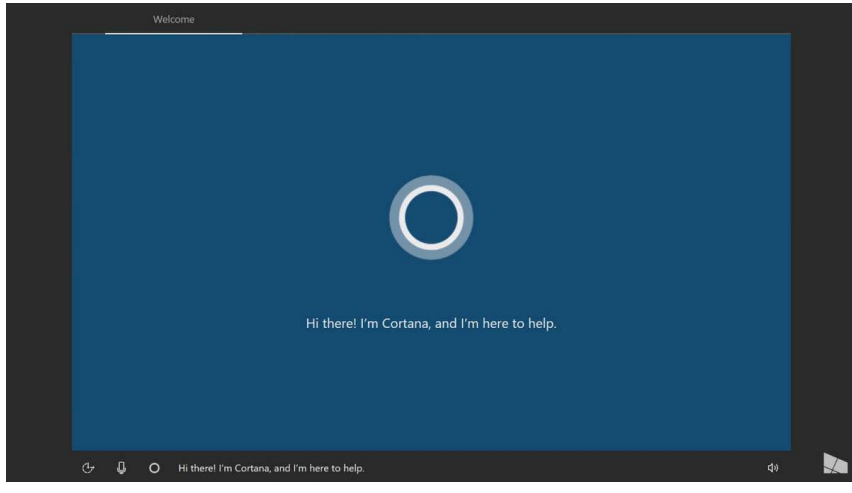

Cortana屏幕显示Windows 10已经装在电脑上,但需要设置

如果你已准备好这么做,"Windows手提电脑:设置"课程将帮助你完成设置过程。 如果电脑已经装有Windows 10,你还可能看见另外两个屏幕:

如果你看见屏幕上是一幅图画,左 下角是时间,这是Windows 10的锁 屏。按空格键(**Space bar**)显示登 录(**Sign-in**)屏幕。

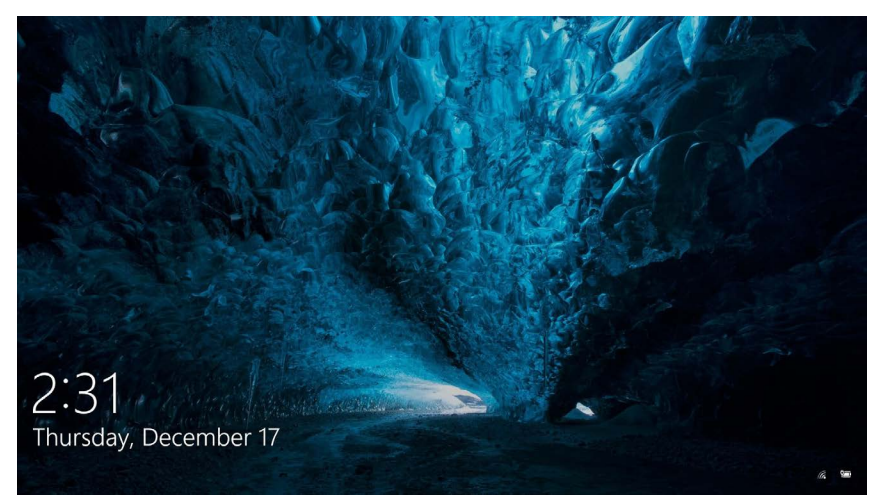

这是Windows 10锁屏

如果你看见一幅较大的圆形个人 资料图片,以及输入密码或PIN的 地方,这是登录屏幕,说明电脑已 经装有Windows 10。其它版本的 Windows也有登录屏幕,但你能 看出不同之处,因为其个人资料图 片是较小的方块。

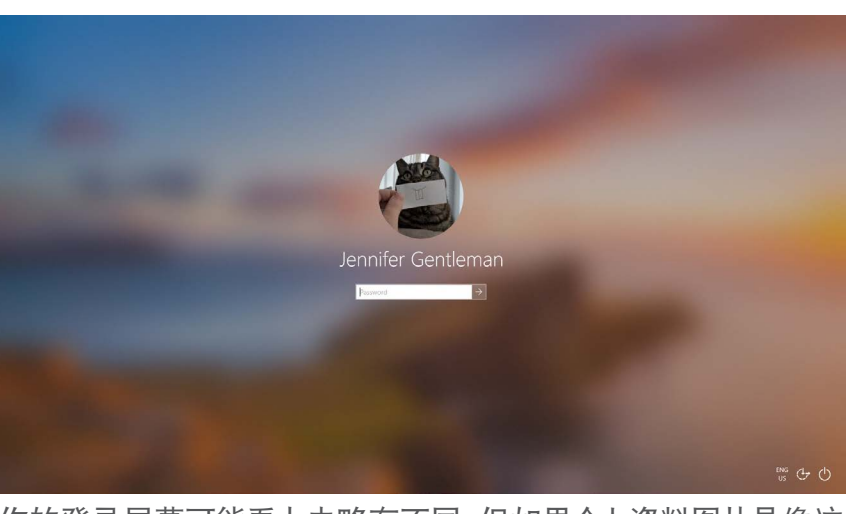

你的登录屏幕可能看上去略有不同,但如果个人资料图片是像这 样的大圆圈,电脑就已经装有Windows 10

如果你看见任何其它屏幕,就说明电脑没有安装Windows10。如要在电脑上安装Windows10, 你需要购买该软件,本指南将告诉你怎么做。

### 如果我的电脑是二手的怎么办?

如果别人给了你或你购买了一台二手电脑,使用之前最好先将电脑进行一次完全重置。

重置将删除前任所有者的个人资料、文件和程序,使电脑为你将进行的设置做好准备。"Windows 手提电脑:准备设置"课程将告诉你怎么做。你可以在准备好的时候学习这项课程。

#### 如何检查Windows 10已及时更新?

Windows 10一直在通过后台运行来确保电脑及时更新。它是通过下载更新并自动安装这么做的。 但如果电脑有一段时间没有开机,或者刚买来,你可能需要查看电脑未使用期间推出的所有更新。 开始之前,确保电脑已通过家中的Wi-Fi连接到Internet。

- **1.** 当电脑显示桌面时,点击开始(**Start**)。
- **2.** 在出现的面板最左侧,点击轮齿图标。**Windows** 设置(**Windows Settings**)主页面板打开。
- **3.** <sup>在</sup>**Windows**设置(**Windows Settings**)主页 面板上,找到并点击更新和安全(**Update & Security**)。
- **4. Windows更新(Windows Update)选项出现。** 点击上面有检查更新(**Check for updates**)字样 的灰色方框。

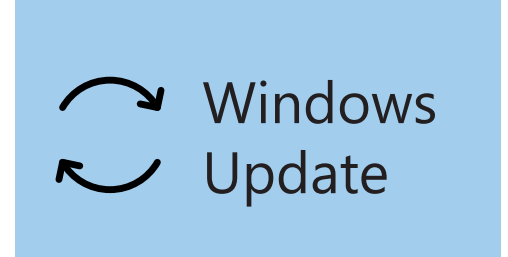

点击Windows更新(Windows Update)检查可用更新

电脑将检查并下载电脑上没有的任何更新。

有时候Windows 10会获得主要更新(**Major Update**)。不同于只是在后台安装该更新,电脑上会 出现一个弹出式方框,问你此时是否方便停下工作,并请你等候几分钟,让Windows 10安装更新 并重启。

这会将电脑升级到有了额外功能和改进的新版Windows 10。别担心,这些更新都是免费的!

## 如何检查我使用的Windows 10是哪个版本?

你可以在**Windows**设置(**Windows Settings**)中检查你的 Windows 10版本。

趁着**Windows**设置(**Windows Settings**)仍然可以看见,而 且**Windows**更新(**Windows Update**)选项都开着,用鼠标 向下滚动页面找到**OS**内部版本信息(**OS build info**)。

点击它,在下一个屏幕上,你能在**Windows**规格(**Windows specifications**)下看见版本(**version**)。

如果你的版本号不是**1903**,视频里的一些屏幕可能与你电脑上 的略有不同,但你仍然应该能遵照大多数步骤,只要注意其它 部分即可。

### 如何获得Windows 10的最新版本?

Windows 10的最新主要更新通常由**Windows**设置(**Windows Settings**)在后台下载。

但你也可以自己获取这些主要更新。访问**<www.microsoft.com/en-au/software-download>/**  windows10了解如何使用**更新助手工具(Update Assistant Tool)**的指示。

## 如果我没有Windows 10怎么办?

如果你的电脑上没有Windows 10,你需要购买Windows 10并在电脑上安装。首先,你必须检查电脑 是否可以运行Windows 10,这很重要。

2015年以后制造的电脑几乎都能运行Windows 10,但如果你不确定,可在以下网站了解详情: **[www.microsoft.com/en-au/windows/windows-10-specifications](www.microsoft.com/en-au/windows/windows-10-speciﬁcations)**

## 如何购买Windows 10?

Windows 10在大多数电脑商店都有出售,你也可以在网上购买。

当你在本地商店购买Windows 10时,你得到的是一个名为产 品密钥(Product Key)的独特代码。

妥善保管产品密钥非常重要,因为没有它,Windows 10就无法 运行。

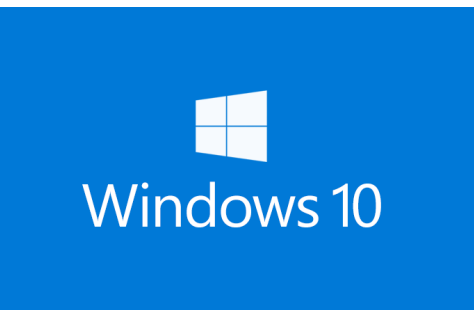

妥善保管Windows 10产品密钥

#### **Windows specifications**

Edition Windows 10 Enterprise Version 1903 Intalled on 4/16/2019 OS build 18362.63

你可以在Windows规格(Windows specifications)下看见版本 (version)

如要在网上从Microsoft购买Windows 10,请使用web浏览器访问: **<www.microsoft.com/en-au/store/b/windows>** 

Microsoft出售三个版本的Windows 10,分别为家庭版(**Home**)、专业版(**Pro**)和专业工作站版(**Pro for Workstations**)。专业版包含最适合大企业的功能,所以家庭版最适合你!

只需遵照网站上的指示,你很快就能安装Windows 10!

你应该只从可靠的商店或**Microsoft**购买**Windows 10**。有些商店 会以正常价格一小部分的价格出售**Windows 10**,但这通常都是盗 版软件。盗版软件可能看上去与真正的**Windows 10**完全一样,但 除了非法以外,这些软件还可能被修改过,让骗子能访问你的电脑, 窃取个人信息。

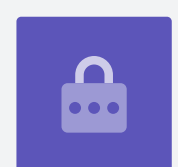

### 如何在电脑上安装Windows 10?

安装Windows 10之前,将文件备份到U盘或硬盘上是个好主意。

如要在电脑上安装Windows 10,请遵照购买软件后收到的指示。

在本地商店购买Windows 10时,安装指示会与产品密钥一起提供。

在网上购买Windows 10时,安装指示会出现在屏幕上。

你可以从Microsoft网站获得关于安装Windows 10的更多信息,网址: **<www.microsoft.com/en-au/software-download/windows10startfresh>**